# Piattaforma servizi scolastici

Segnalazione assenze

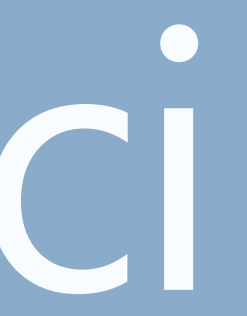

## **Come accedere**

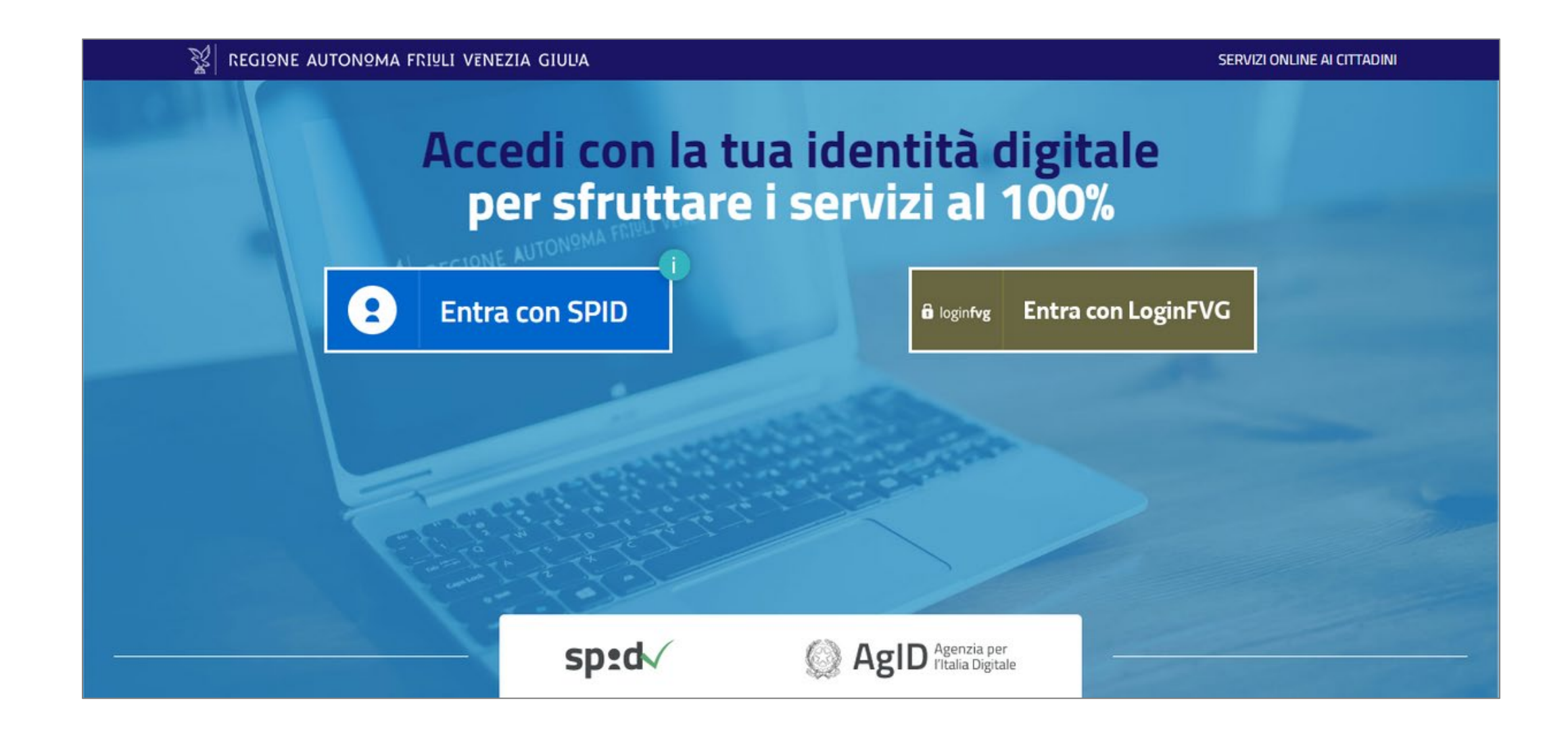

Per accedere alla piattaforma, è necessario munirsi di SPID ed accedere, inserendo le proprie credenziali, cliccando sul pulsante dedicato.

# Tipologie di assenze e segnalazione

La segnalazione dell'assenza da parte dei genitori è utile ai fini del corretto calcolo dei pasti usufruiti dal minore in un certo mese. La funzionalità è quindi da essere utilizzata solo dai genitori di minori iscritti al servizio mensa.

Sulla piattaforma dei servizi scolastici è possibile segnalare l'assenza del minore in due modalità:

## $1 -$ Segnalazione assenza per il giorno stesso

Questo tipo di segnalazione va fatta tassativamente entro le ore 9 del mattino del giorno di pertinenza. Dopo tale orario non sarà possibile inserire l'assenza e il sistema restituirà un messaggio di errore.

## 2 – Segnalazione assenza per un giorno futuro, diverso dal giorno stesso, o per un periodo di tempo prolungato

Se si inserisce un'assenza pianificata che abbia come data di inizio un giorno successivo al giorno in cui si effettua l'operazione o si voglia inserire un periodo di assenza che abbia come data di inizio un giorno futuro, è possibile farlo anche dopo le ore 9.

Per segnalare l'assenza, è necessario innanzitutto selezionare il minore per il quale si intende indicare l'assenza cliccando sul relativo pulsante VISUALIZZA **SCHEDA.** 

**CONTATTI** 

Email\*: t@t.it

E-Mail Note:

### Per il tuo Comune

disponibili.

Home / terzodaquileia terzodaquileia

REGIONE AUTONOMA FRIULI VENEZIA GIULIA

 $IT \times$  **4** Esci

#### Servizi scolastici

<lndietro

#### **GENITORE / TUTORE**

Inserisci i dati dei tuoi figli / minori di cui sei tutore legale e procedi all'iscrizione dei servizi scolastici erogati dal Comune.

Clicca sul bottone "+ AGGIUNGI" per ogni figlio / minore che intendi inserire.

Clicca su "VISUALIZZA SCHEDA" per vedere i dati del figlio / minore selezionato, modificarli, completare l'anagrafica familiare e prenotare i servizi scolastici

francesca gordini mario rossi Data di nascita: 2017-07-27 Data di nascita: 2012-11-27 Istituto: SCUOLA DELL'INFANZIA CIPI Istituto: SCUOLA PRIMARIA G. CAPPONI Codice fiscale: RSSMRA12S27A662N SUALIZZA SCHEDA **VISUALIZZA SCHEDA** + AGGIUNO

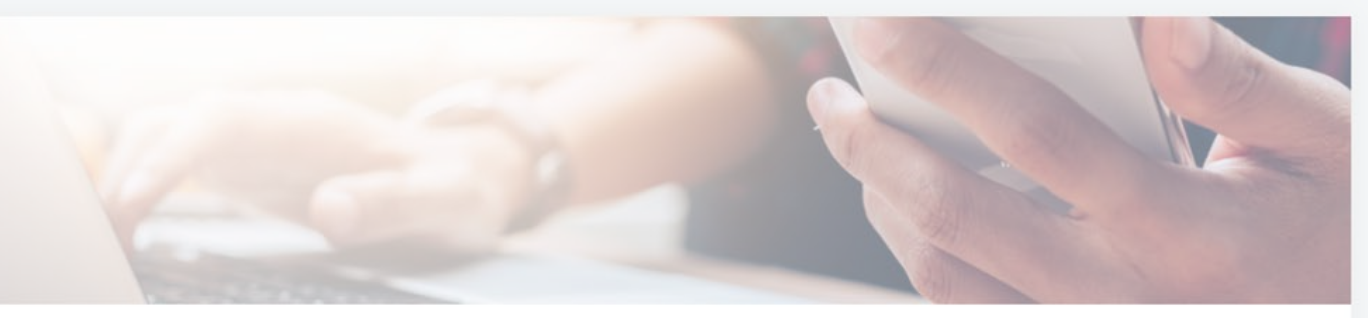

Inserisci i dati delle persone da contattare in caso di necessità

#### **CONTATTO PRINCIPALE**

Nome e cognome contatto principale\*: terzodaguileia terzodaguilei

Telefono contatto principale\*: 04331234567

Indirizzo\* Via Padriciano 99

Preferenze\*

MODIFICA

# Box Assenze - segnala assenza per oggi

Nella pagina SCHEDA MINORE che si aprirà, è presente un box ASSENZE (vd. immagine a destra).

All'interno del box, ci sono due pulsanti attraverso i quali è possibile effettuare le due operazioni descritte prima:

per inserire l'assenza per la giornata  $1$  – pulsante SEGNALA ASSENZA PER OGGI corrente entro le ore 9 del mattino. Al click, si apre un pop-up che chiede la conferma dell'azione. Per confermare, premere OK.

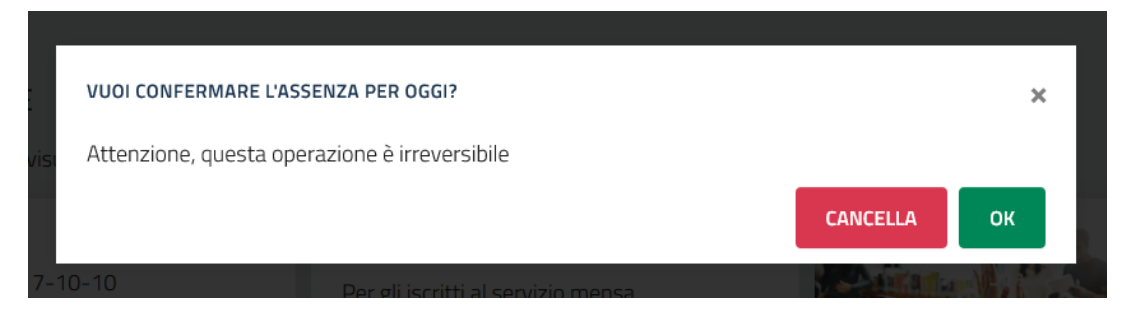

Per eliminare un'assenza, se non sono ancora le 9 del mattino, bisogna cliccare sul pulsante GIORNI SUCCESSIVI O PERIODO e, dal calendario che appare in pagina, selezionare il giorno cliccandoci sopra quindi cliccare sulla x che appare accanto alla descrizione dell'assenza.

NB: Non è possibile cancellare assenze passate o odierne (se sono già passate le 9 del mattino), ma solo quelle future.

Home / Mario Rossi

#### **SCHEDA MINORE**

Mario Rossi

#### SERVIZI DISPONIBILI

CANCELLARE

sono scaduti

#### ULTERIORI INFORMAZIONI

**GENITORI/TUTORI** 

MRTCRL91S11C388L

## Servizi scolastici

< Indietro

In questa sezione puoi visualizzare la scheda si ili per esso.

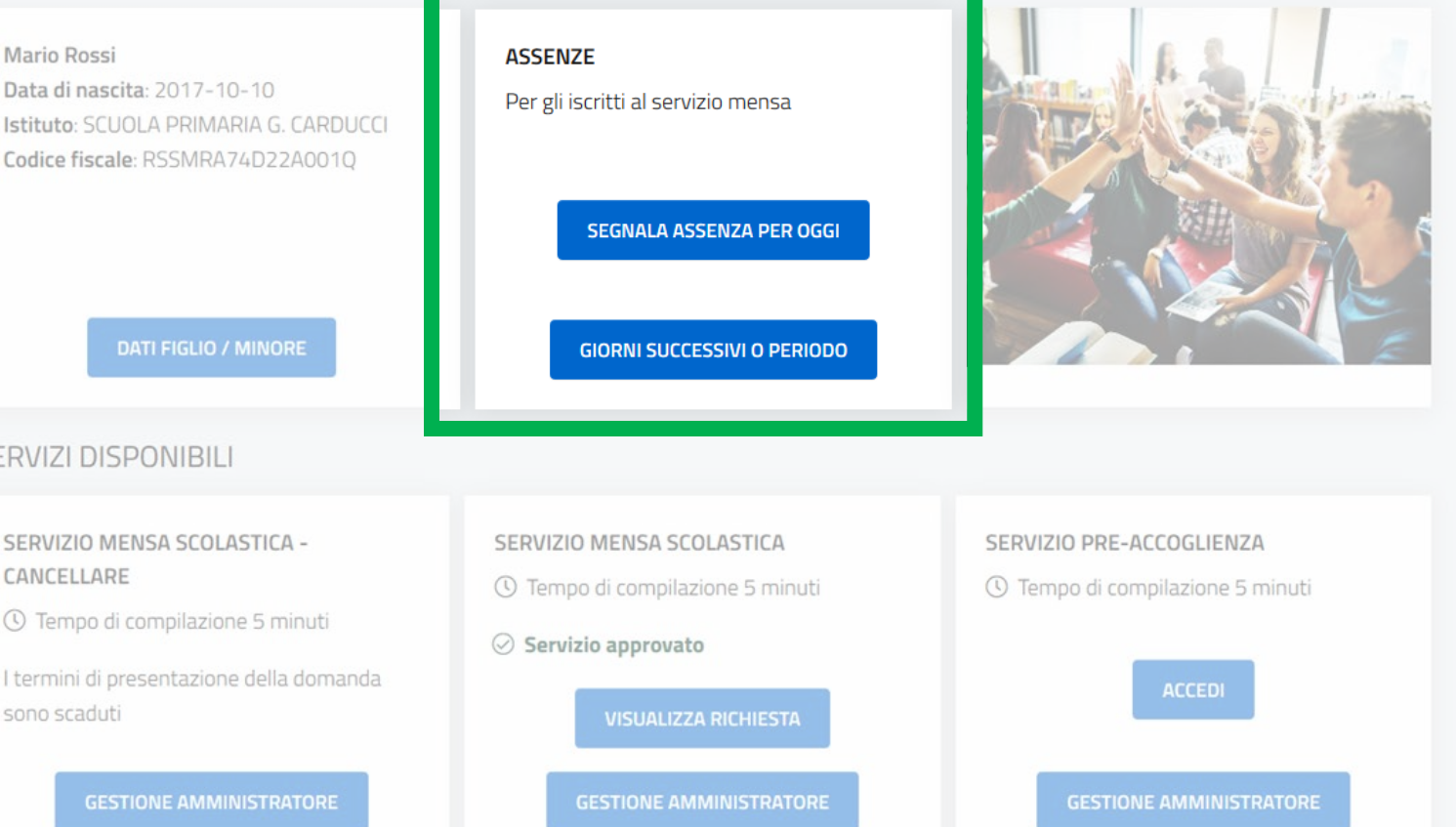

In questa sezione puoi inserire il codice fiscale dell'altro genitore / tutore.

Codice fiscale genitore/tutore 1:

Codice fiscale genitore/tutore 2:

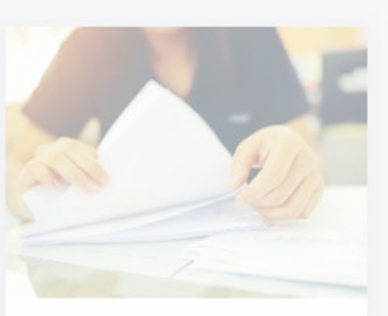

#### **ISEE**

ISEE caricato il 23/09/2020

**VAI AL DETTAGLIO** 

# **Segnalazione giorni successivi o periodo**

2 – Cliccando invece sul pulsante si <sup>GIORNI SUCCESSIVI O PERIODO</sup> si apre una pagina nella quale si va ad inserire data di inizio e fine assenza del minore, con una vista del calendario scolastico.

Nel calendario, i giorni contrassegnati con un pallino nero indicano le chiusure scolastiche o i giorni in cui non viene erogato il servizio mensa (es: il sabato), mentre i giorni contrassegnati con un pallino rosso indicano le assenze già inserite a sistema per il minore in questione.

Una volta inserito l'intervallo temporale si clicca sul pulsante **SALVA**. Il sistema mostrerà immediatamente sul calendario l'intervallo inserito valorizzando quei giorni con un pallino rosso.

Per eliminare un'assenza è sufficiente selezionare il giorno cliccandoci sopra quindi cliccare sulla x che appare accanto alla descrizione dell'assenza.

**NB: Non è possibile cancellare assenze passate o odierne (se sono già passate le 9 del mattino), ma solo quelle future.**

Servizi scolastici Per il tuo Comune

Home / MARIO ROS

#### **GIORNI SUCCESS**

In questa sezione Per indicare l'asse Per indicare l'asse Clicca su SALVA pe Per annullare un'a già iniziata. Inizio assenza: 20/10/2020 **SALVA CALENDARIO** lunedì

 $12$ 

Privacy Cookies

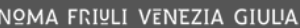

 $(1)$  Esci

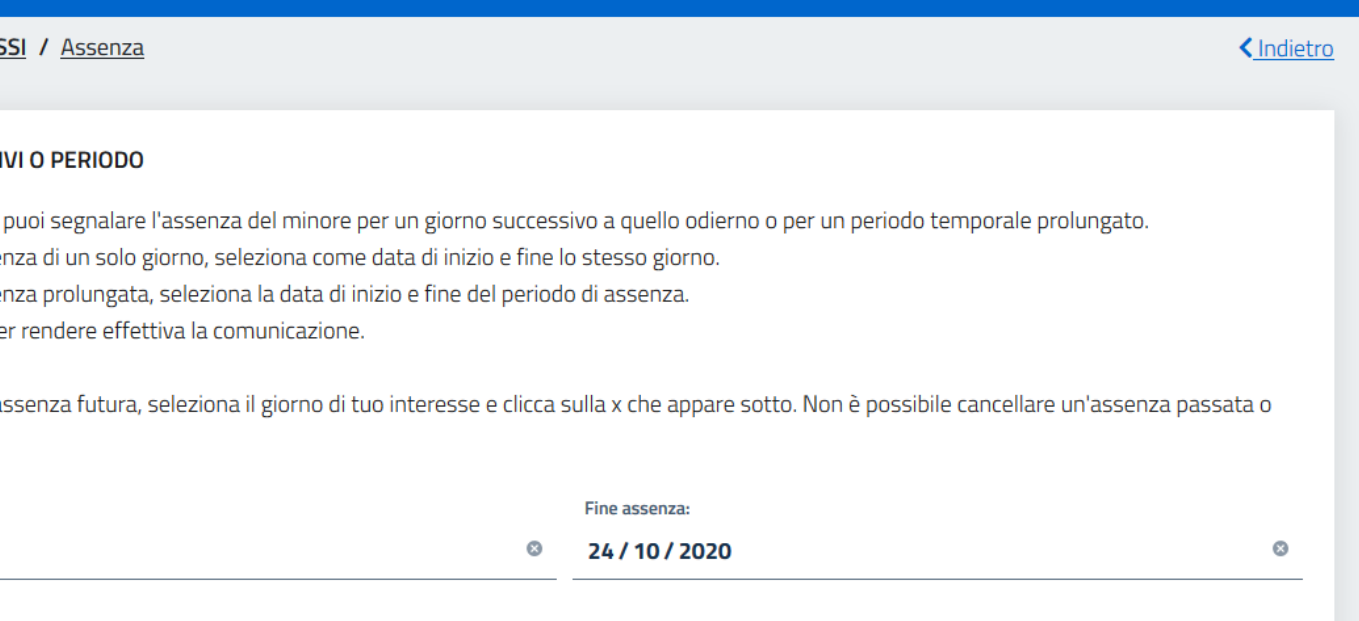

**PRECEDENT** PROSSIMO

#### ottobre 2020

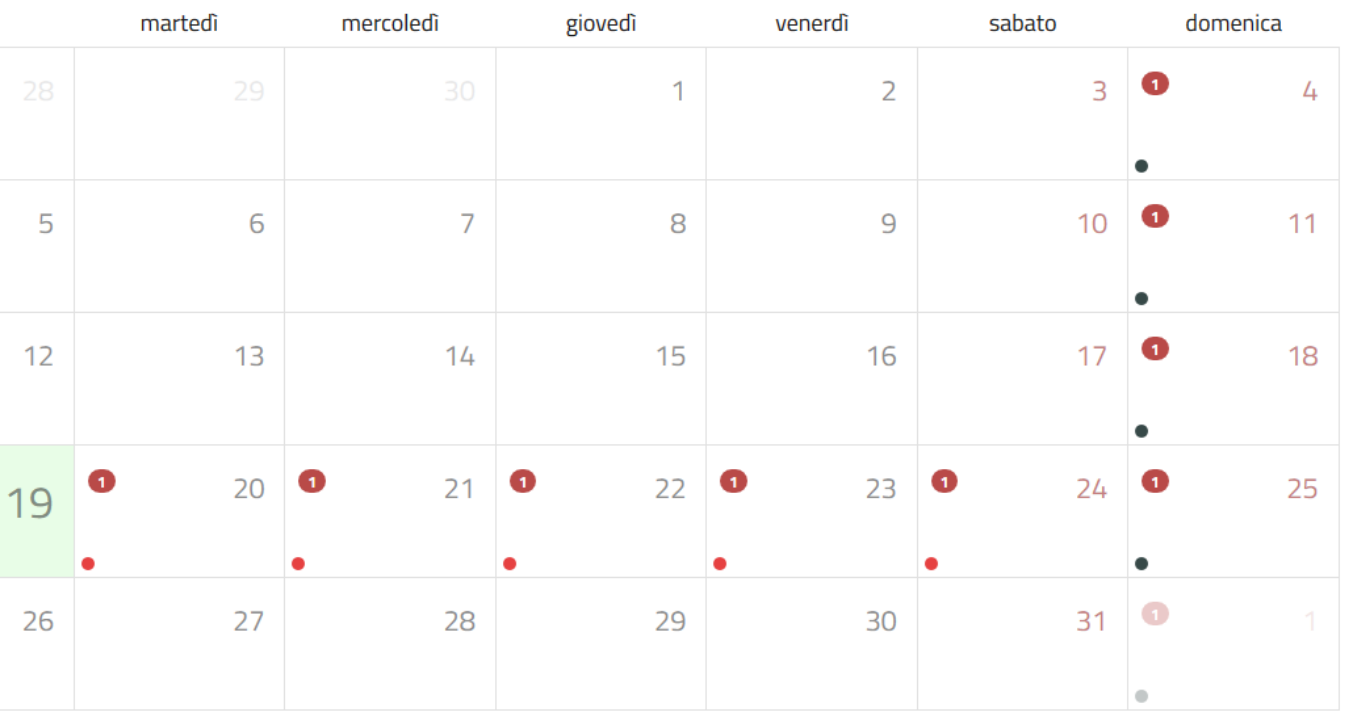

Grazie

# Grazie

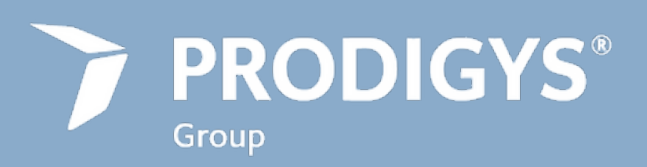

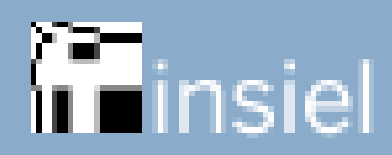

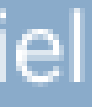